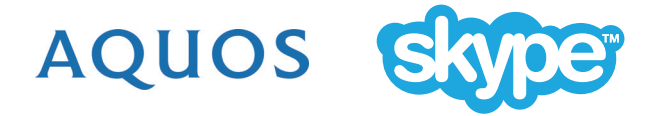

# **Bienvenue sur Skype™**

Grâce au logiciel Skype connecté à votre AQUOS, passez des appels vidéo sur grand écran.

#### **REMARQUE**

- La création d'un compte Skype ainsi que les appels vocaux et vidéo Skype vers Skype sont gratuits.
- Skype ne remplace pas votre téléphone et ne peut pas être utilisé pour passer des appels d'urgence.
- Pour plus d'informations concernant Skype, visitez le site web suivant : **http://www.skype.com/**
- L'appel vers des téléphones fixes ou mobiles, l'envoi de SMS (short message service), d'e-mails et la sauvegarde de messages instantanés ne sont pas supportés.
- Il pourrait arriver que l'utilisation de Skype soit incompatible avec d'autres fonctions de votre téléviseur. Si un tel cas se présente, arrêtez la fonction concernée.
- Selon la version de Skype utilisée par le contact que vous appelez, il pourrait arriver que toutes les fonctions ne soient pas disponibles.
- Skype, le logo Skype et le logo S ainsi que les autres marques reprises dans ces instructions sont des marques appartenant à Skype Limited ou à d'autres entreprises apparentées.

## **PRÉPARATION**

Pour profiter des avantages offerts par Skype, vous devrez disposer de l'équipement et réaliser les travaux préparatoires suivants :

- Une connexion internet large bande
- Une caméra compatible avec le logiciel Skype
- Un logiciel TV mis à jour avec une version supportant Skype
- Un compte Skype existant ou une adresse e-mail qui vous servira à créer un nouveau compte Skype

#### **REMARQUE**

• Selon l'environnement réseau utilisé, la qualité de parole/vidéo peut se dégrader.

#### **Acheter une caméra**

Suivez les instructions du site web ci-dessous et achetez une caméra compatible avec le logiciel Skype.

✶ Disponible sur **http://freetalk.me/product/sharp/**

#### **REMARQUE**

- La caméra Skype FREETALK® n'est pas fournie par Sharp.
- Les autres caméras et webcams ne sont pas compatibles avec les téléviseurs AQUOS.

#### **Mise à jour de votre téléviseur**

- **1** Appuyez sur  $\ominus$  ou sur la touche **INPUT** de la télécommande pour afficher l'écran « ENTRÉE ».
- **2** Assurez-vous que l'option Skype est disponible sur l'écran « ENTRÉE ».

Si le mot « Skype » est affiché : Si le mot « Skype »

n'est pas affiché :

Vous ne devez pas procéder à une mise à jour. Passez à la page suivante, « DÉMARRAGE ».

Suivez les instructions données à l'étape **3** sur le site web mondial AQUOS et téléchargez le fichier de mise à jour du logiciel vers le périphérique USB.

**SHARP** 

#### ✶**Site web mondial AQUOS :**

#### **http://www.aquos-world.com/index\_en.html**

**3** Mise à jour de votre téléviseur via le port USB.

Suivez les instructions données dans le mode d'emploi de votre téléviseur et procédez à la mise à jour du logiciel.

## **DÉMARRAGE**

Pour démarrer Skype, procédez comme suit :

### **1. Connexion de la caméra**

Branchez la caméra directement dans le port USB 1 de votre téléviseur.

#### **REMARQUE**

- Selon le modèle de votre téléviseur, le port USB à connecter peut différer. Pour plus de détails, consultez le mode d'emploi de votre téléviseur.
- Placez la caméra dans la partie supérieure gauche de votre téléviseur.
- N'utilisez pas de répartiteur USB.

## **2. Sélection de Skype sur l'écran « ENTRÉE »**

- **1** Appuyez sur  $\rightarrow$  ou sur la touche **INPUT** de la télécommande pour afficher l'écran « ENTRÉE ».
- Appuyez sur ▲ ou ▼ et sélectionnez « Skype ».
- **3** Appuyez sur **OK** ou **ENTER**.
- **4** Si vous acceptez les conditions d'utilisation, sélectionnez « D'accord » et appuyez sur **OK** ou **ENTER**.
	- L'écran « Bienvenue sur Skype » s'affiche.

#### **REMARQUE**

- Les conditions d'utilisation s'affichent uniquement lors de la première utilisation de Skype.
- Si l'écran « Bienvenue sur Skype » ne s'affiche pas, contrôlez la connexion réseau.

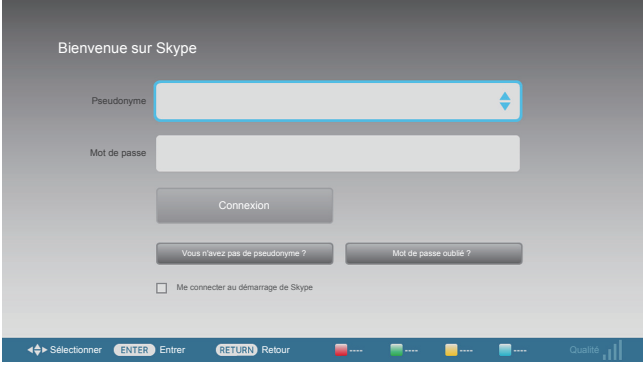

## **3-1. Création d'un nouveau compte Skype**

Si vous possédez déjà un compte Skype, vous pouvez utiliser ce dernier et passer directement à l'étape suivante (**3-2. Se connecter à Skype**).

## **Si vous ne possédez pas encore de compte Skype :**

- **1** Sélectionnez « Vous n'avez pas de pseudonyme ? » dans l'écran « Bienvenue sur Skype » et appuyez sur **OK** ou **ENTER**.
- **2** L'écran « Créer un nouveau compte Skype. » s'affiche.

Si vous acceptez les conditions d'utilisation, sélectionnez « Accepter » et appuyez sur **OK** ou **ENTER**.

#### **REMARQUE**

- Pour plus d'informations sur les conditions d'utilisation, cliquez sur les liens ci-dessous :
	- Conditions du service Skype (http://www.skype.com/intl/en/legal/terms/tou)
- Déclaration de Skype sur le respect de la vie privée (http://www.skype.com/legal/ privacy/general)
- **3** Entrez votre Nom Complet, choisissez vos Pseudonyme et Mot de passe et entrez votre adresse E-mail.

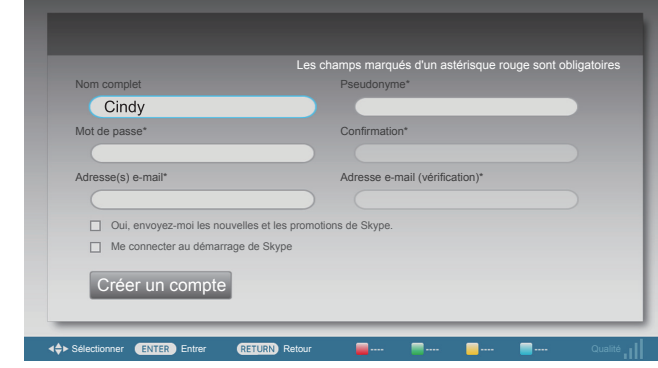

**4** Sélectionnez « Créer un compte » et appuyez sur **OK** ou **ENTER**.

## **3-2. Se connecter à Skype**

Pour se connecter à l'aide d'un compte existant :

- **1** Entrez votre Pseudonyme et votre Mot de passe.<br>**2** Sélectionnez « Connexion » et annuyez sur **OK** o
- **2** Sélectionnez « Connexion » et appuyez sur **OK** ou **ENTER**.

#### **REMARQUE**

- Si vous vous êtes connecté sur votre téléviseur au préalable, sélectionnez la case pseudonyme et appuyez sur **OK** ou **ENTER**. Sélectionnez votre pseudonyme parmi les comptes récemment utilisés et appuyez sur **OK** ou **ENTER**.
- Cochez la case « Me connecter au démarrage de Skype » pour activer la connexion automatique.

### **UTILISER SKYPE**

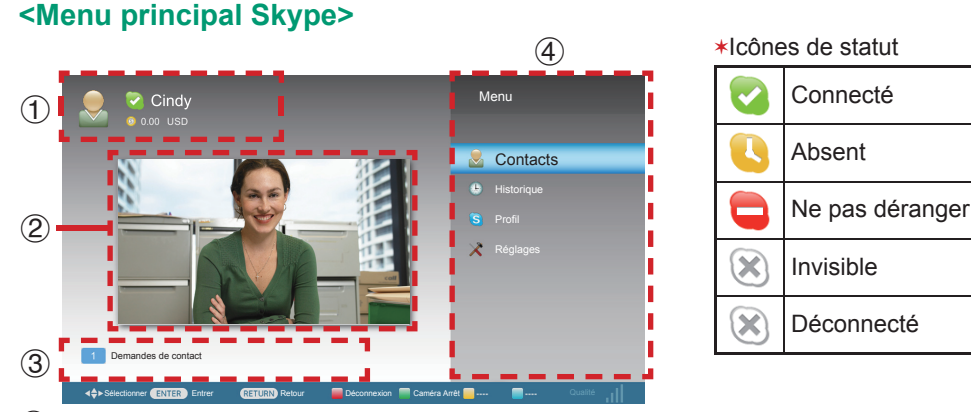

- 1 Vos Pseudonyme, Statut (✶), crédit Skype et photo de profil
- 2 L'image transmise par votre caméra
- 3 Zone de notification

4 Points du menu : Contacts, Historique, Profil et Réglages

### **<Ajouter vos amis à votre liste de contacts>**

Si ce n'est pas votre première utilisation de Skype, les contacts enregistrés au préalable s'afficheront.

#### **Ajouter un nouveau contact :**

- **1** Sélectionnez « Contacts » dans le menu Skype et appuyez sur **OK** ou **ENTER**.
- **2** Appuyez sur **Y** (Ajouter un contact).
- **3** Entrez le pseudonyme, l'adresse E-mail ou le nom complet de la personne que vous souhaitez ajouter.

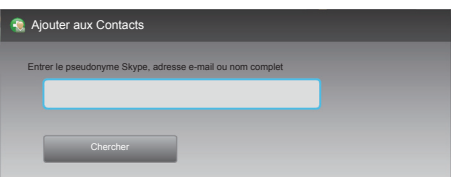

- **4** Sélectionnez « Chercher » et appuyez sur **OK** ou **ENTER**.
- **5** Sélectionnez la personne que vous souhaitez ajouter dans la liste des résultats de recherche et appuyez sur **OK** ou **ENTER**.
- **6** À l'aide du clavier virtuel, entrez un message afin de vous présenter et envoyezle par un appui sur « Terminé ».

#### **REMARQUE**

• Une « Demande de contact » sera envoyée à la personne que vous avez ajoutée à la liste de contacts.

## **<Sélectionner un contact et passer un appel vidéo>**

- **1** Sélectionnez « Contacts » dans le menu Skype et appuyez sur **OK** ou **ENTER**.
- **2** Sélectionnez un contact connecté dans votre liste de contacts et appuyez sur **OK** ou **ENTER**.
- **3** Sélectionnez « Appel vidéo » et appuyez sur **OK** ou **ENTER**.

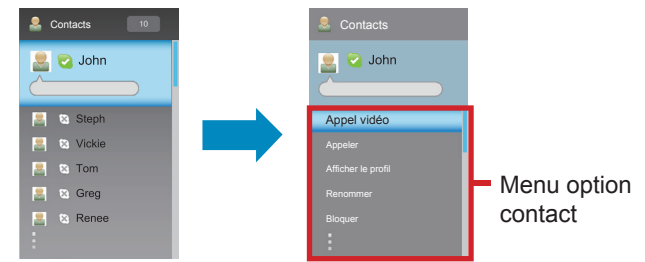

#### **Menu option contact**

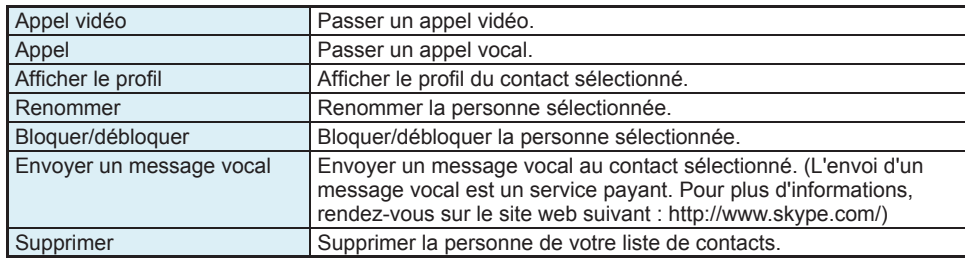

## **<Écran appel vidéo (aperçu normal)>**

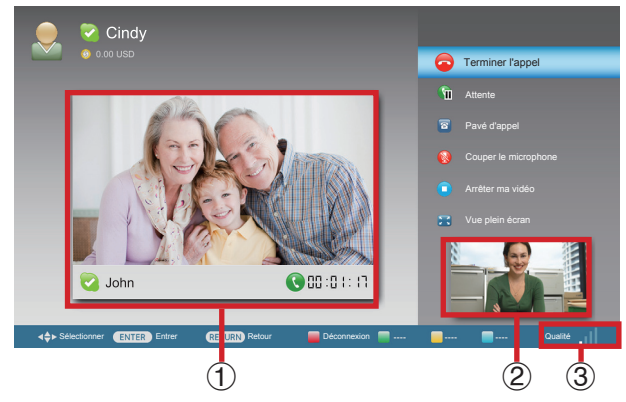

#### **Menu appel vidéo**

Une fois l'appel vidéo lancé, les options suivantes sont disponibles :

- Terminer l'appel
- Attente / Reprendre
- Pavé d'appel
- Couper / Activer
- (microphone)✶
- Démarrer ma vidéo / Arrêter ma vidéo
- Vue plein écran
- 1 L'image filmée par la caméra de votre contact
- 2 Aperçu local
- 3 Indicateur de la qualité de la vidéo (Dépend de l'environnement réseau.)
- **★ Pour modifier le volume du haut-parleur de l'appareil, utilisez la touche VOLUME ou**  $\&$ (COUPER) de la télécommande.

#### **<Recevoir des appels Skype>**

Vous pouvez recevoir des appels Skype même lorsque vous êtes en train de regarder un programme télévisé ou de visionner une vidéo.

Lorsque vous recevez un appel entrant, une fenêtre apparaît dans le coin inférieur droit de l'écran. Faites votre choix parmi les options Vidéo, Audio, Décliner ou Masquer et appuyez sur **OK** ou **ENTER**.

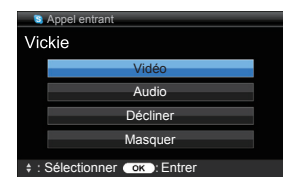

#### **REMARQUE**

- Vous ne pouvez pas recevoir d'appels lorsque vous êtes déconnecté de Skype, lorsque votre téléviseur est en mode veille ou lorsqu'il est éteint.
- Skype est incompatible avec certaines fonctions de votre téléviseur. Si un tel cas se présente, arrêtez la fonction concernée.

## **AUTRES FONCTIONS UTILES**

### **Menu Skype**

## **1** Historique

- Afficher l'historique de vos appels.
- Vous permet d'appeler une personne dont le nom s'affiche dans l'historique des appels et d'accepter ou de bloquer des demandes de contact.

#### **REMARQUE**

• Si l'heure affichée dans l'historique est incorrecte, changez la valeur de réglage du menu du téléviseur (par exemple Menu > Installation > Réglage individuel > Réglage heure Skype).

## **2** Profil

Définissez les points suivants :

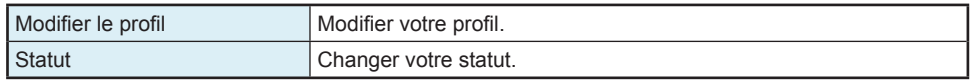

## **3** Réglages

Définissez les points suivants :

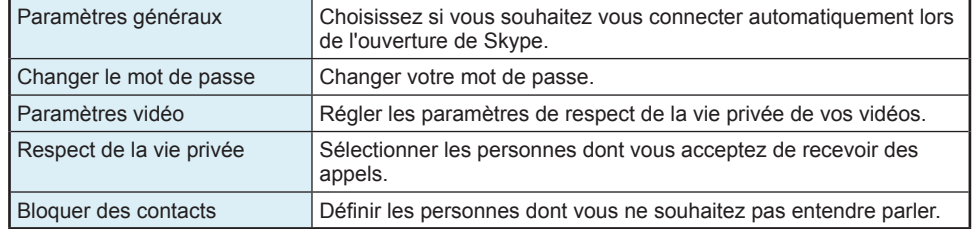

### **Conditions d'utilisation**

#### **À LIRE ATTENTIVEMENT**

- 1. Toutes les fonctions Skype sont proposées par Skype selon les conditions du Contrat de Licence de l'Utilisateur Final de Skype.
- 2. Il vous est interdit de promouvoir, d'annexer, d'afficher, de fournir ou de mettre à disposition des contenus pouvant :

(a) être considérés comme : sexuellement explicite (y compris l'utilisation de termes sexuels, de photos et nudité) ;vulgaires, profanes, insultants ou obscènes ;diffamatoires, calomnieux ;à caractère religieux ou raciaux ou promouvant la haine envers des individus ou des groupes ;promouvant des activités terroristes, criminelles ou illégales ;promouvant le jeux, l'alcool, le tabac, les armes à feu ou les munitions ;promouvant tout autre acte illégal ; ou (b) transgressant les droits de propriété intellectuelle d'un tiers, d'autres droits de propriété ou droits relatifs à la protection de la vie privée. Vous assumez et faites valoir le fait que vous possédez ou disposez des permissions requises pour utiliser tous les contenus que vous incluez dans, affichez, fournissez ou mettez à disposition via notre produit.

- 3. Vous êtes l'unique responsable des contenus que vous téléchargez, soumettez, postez, transférez ou affichez sur notre produit (que vous « utilisez » ou « avez utilisé ») au moyen de Skype et SHARP ne pourra pas être tenue pour responsable par un tiers ou par vous-même pour tous les contenus utilisés par vous-même ou un autre utilisateur Skype.
- 4. Il vous est interdit de procéder à une rétroingénierie ou d'essayer de décoder le code source de tout logiciel Skype inclus dans notre produit, de le supprimer ou de le séparer de notre produit, de le copier, de le redistribuer ou de fournir à une tierce partie un logiciel Skype inclus dans notre produit.
- 5. La fonction Skype ne supporte pas les appels d'urgence.
- 6. SHARP ne peut pas garantir que vous serez en mesure d'utiliser les fonctions Skype dans les conditions suivantes :
	- défaillance imputable au serveur Skype ;
	- défaillance imputable au réseau.
- 7. SHARP ET/OU SES AFFILIÉS NE POURRONT EN AUCUN CAS ÊTRE TENUS POUR RESPONSABLES, CONTRACTUELLEMENT, DANS LE CADRE DE LA GARANTIE, D'UN ACTE DÉLICTUEL (Y COMPRIS LES ACTES DE NÉGLIGENCE), DE LA RESPONSABILITÉ PRODUIT OU DE TOUTE AUTRE FORME DE RESPONSABILITÉ, POUR :
	- LES DOMMAGES SPÉCIAUX OU CONSÉCUTIFS (Y COMPRIS MAIS SANS S'Y LIMITER, TOUTE PERTE OU CORRUPTION DE DONNÉES, INTERRUPTION, DÉFAILLANCE DU SYSTÈME INFORMATIQUE OU PERTE FINANCIÈRE) DÉCOULANT DE L'UTILISATEUR OU DE L'INCAPACITÉ D'UTILISER SKYPE ;
	- TOUTE PERTE DE REVENUS, D'EXPLOITATION OU DE BÉNÉFICES (QUELLE SOIT DIRECTE OU INDIRECTE) DÉCOULANT DE L'UTILISATEUR OU DE L'INCAPACITÉ D'UTILISER SKYPE ;
	- TOUTE PERTE OU DOMMAGE QUE VOUS POURRIEZ SUBIR SUITE À ;
	- TOUTE INTERRUPTION OU TOUT RETARD DANS LA LIVRAISON DES MESSAGES TRANSMIS AU MOYEN DE SKYPE.
- 8. Ces conditions d'utilisation complémentaires ne remplacent aucunement les termes, conditions et exonérations de responsabilité fournis lors de l'achat du produit. Tous ces termes, conditions et exonérations de responsabilité restent en vigueur et d'application.
- 9. Par l'utilisation de Skype sur notre produit, vous acceptez être lié par ces conditions d'utilisation. Vous comprenez et marquez votre accord sur le fait que par l'utilisation de Skype sur notre produit, SHARP considère que vous acceptez les conditions d'utilisation mentionnées.

Vous reconnaissez que l'utilisation de Skype sur notre produit se fait à vos propres risques.